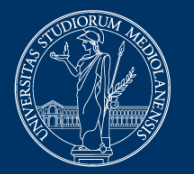

#### **UNIVERSITÀ DEGLI STUDI DI MILANO**

# **Esami con la piattaforma Moodle + Safe Exam Browser + webconference**

# **Indicazioni per gli studenti**

Versione 18 aprile 2023

#### **ATTENZIONE**

Per la risoluzione di eventuali problemi di funzionamento della piattaforma EsamiMoodle o del browser SEB, è disponibile un servizio di assistenza che risponde telefonicamente al numero 02 503 21888, attivo dal lunedì al venerdì dalle 8.00 alle 18.00.

Si fa presente che il Servizio risponde solo per malfunzionamenti tecnici e non fornisce informazioni sui contenuti della prova.

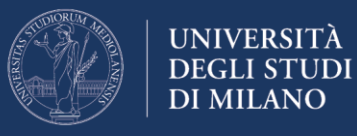

## **Prima della prova d'esame**

#### **1. Ricezione dell'email di conferma da parte del docente**

Dopo la normale iscrizione all'appello di esame mediante UNIMIA, attendere la mail di conferma contenente:

- l'indicazione di data e ora della prova (potrebbero differire da quanto indicato al momento dell'iscrizione, in base al numero di studenti iscritti);
- l'indicazione del sistema di webconference adottato, con le istruzioni per connettersi tramite il proprio smartphone;
- eventuali indicazioni sulla durata dell'esame e la tipologia di quiz da svolgere (domande a risposta aperta, chiusa, ...);
- la richiesta di leggere con attenzione e applicare quanto previsto nel documento **Esami con la piattaforma Moodle + Safe Exam Browser + webconference - Indicazioni per gli studenti** (questo documento).

#### **2. Installazione App per la webconference**

**Con congruo anticipo rispetto al momento dell'esame** (almeno il giorno prima) scaricare sul proprio smartphone la App del sistema di webconference comunicato dal docente.

#### **3. Preparazione postazione di lavoro**

È necessario organizzare la postazione di lavoro da usare durante l'esame, tenendo presente che sarà indispensabile:

- collegarsi con il proprio smartphone alla webconference;
- posizionare il proprio smartphone in modo che inquadri da dietro voi e la vostra postazione di lavoro, per esempio posizionandolo su uno scaffale di libreria o sul ripiano di un mobile abbastanza alto e fermandolo con qualche oggetto che ne eviti lo spostamento;

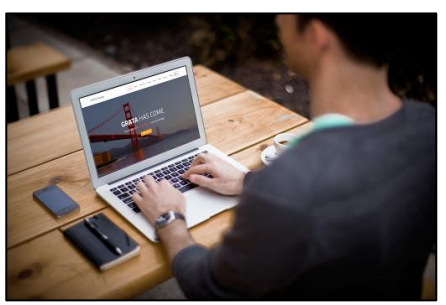

- collegare **alla rete elettrica** il proprio smartphone per evitare l'esaurimento della batteria durante la prova;
- **collegare alla rete elettrica** il proprio computer per tutta la durata dell'esame.

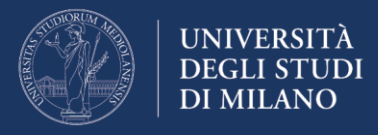

#### **4. Installare e verificare Safe Exam Browser**

**Con congruo anticipo** rispetto al momento dell'esame (almeno il giorno prima), è necessario **installare** e **verificare** il corretto funzionamento di Safe Exam Browser (SEB), necessario allo svolgimento della prova d'esame.

**Attenzione:** verificare sempre il funzionamento di SEB, anche se è già installato sul proprio computer. Se si utilizza una versione sbagliata di SEB, ad esempio quella installata per Exam.Net, l'esame risulta inaccessibile e lo svolgimento dell'esame è compromesso!

**Versione da installare:** per Windows - SEB 2.4, per MacOS – SEB 2.1.4 (queste versioni funzionano anche con Exam.Net)

Accedere alla home page della piattaforma Moodle dedicata agli esami – <https://esamimoodle.unimi.it/> - cliccare su "ACCEDI" nel box "Esami con Safe Exam Browser", quindi seguire la procedura indicata nell'area "Prima della prova d'esame". Se Safe Exam Browser è già stato installato, passare direttamente alla verifica (seguendo la procedura descritta più avanti).

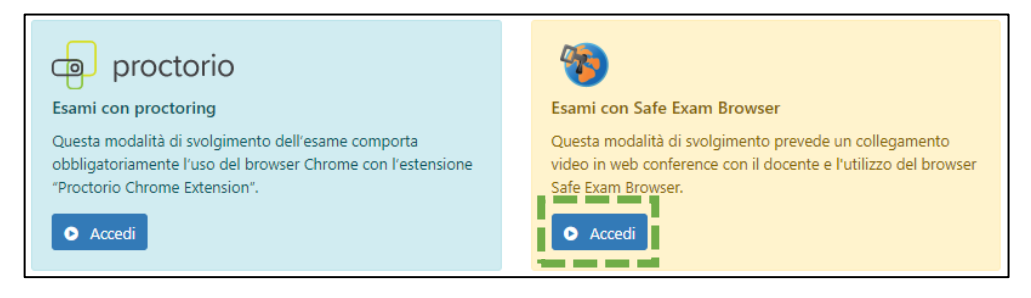

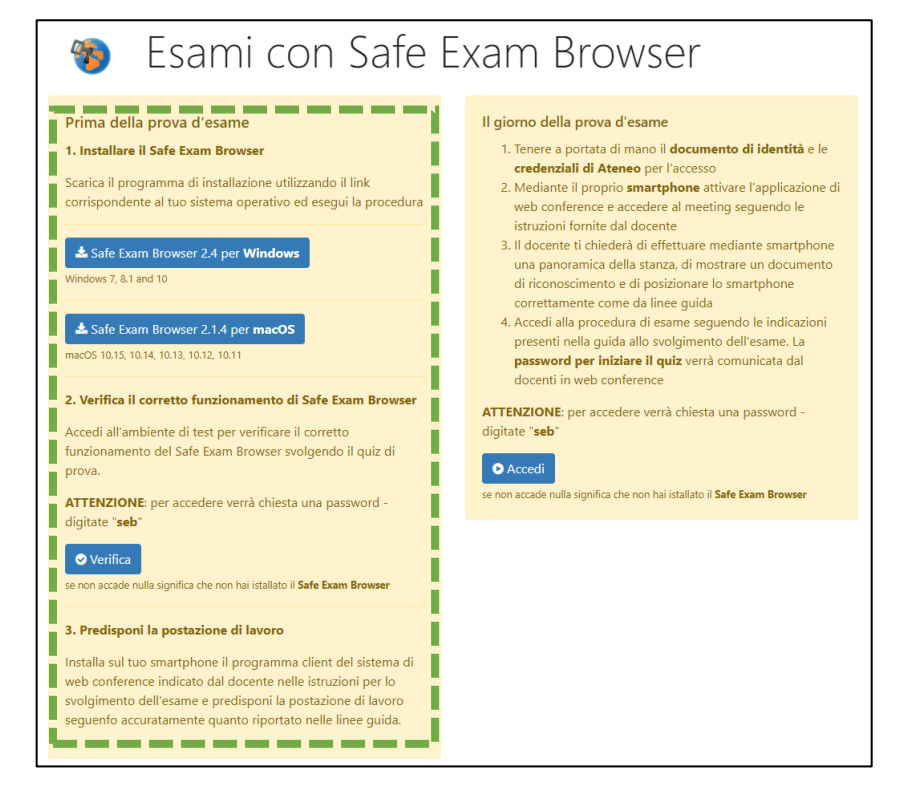

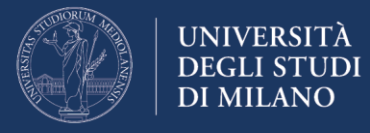

#### INSTALLARE SAFE EXAM BROWSER

### *Sistema Operativo WINDOWS*

Selezionare il file di installazione per Windows

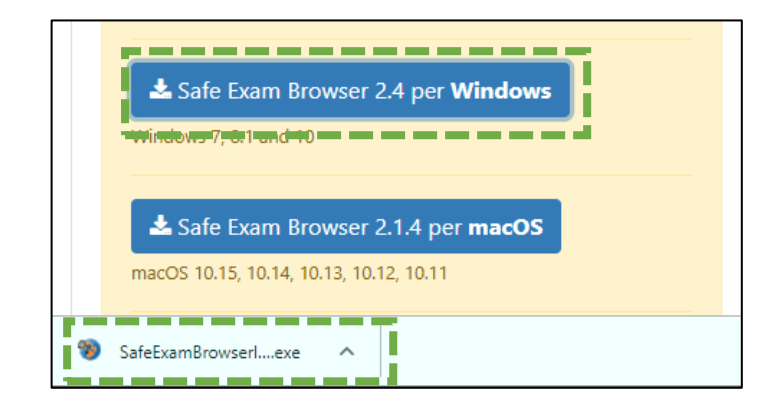

Seguire le istruzioni per l'installazione come illustrato di seguito

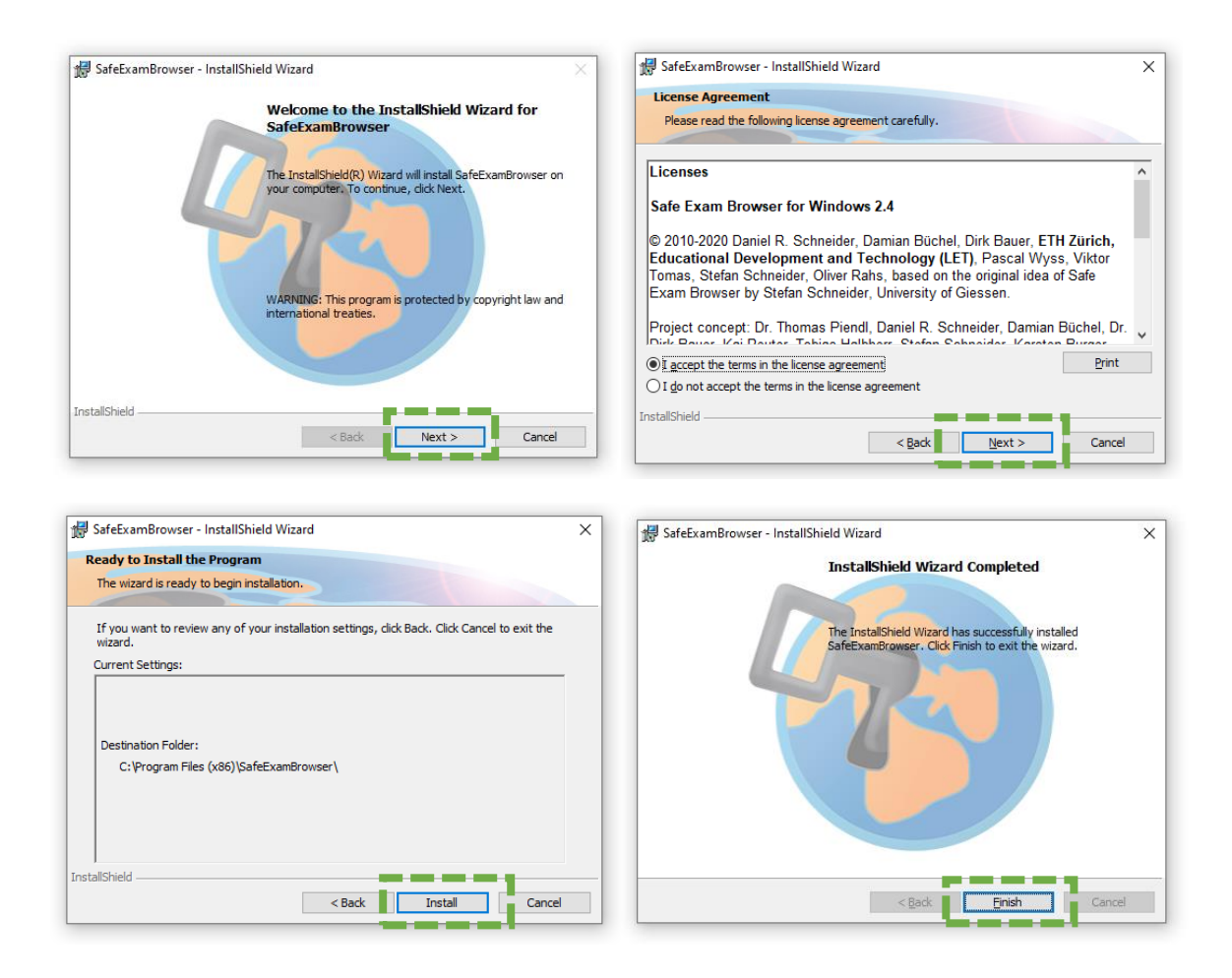

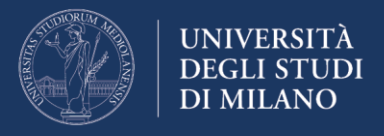

*Sistema Operativo MAC-OS*

Selezionare il file di installazione per macOS

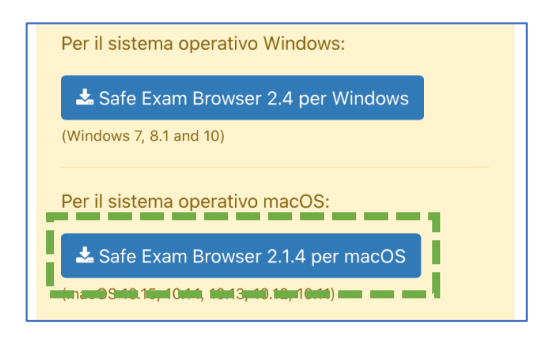

Terminato il download avviate l'installazione del software facendo doppio click sul nome del file **dmg** scaricato

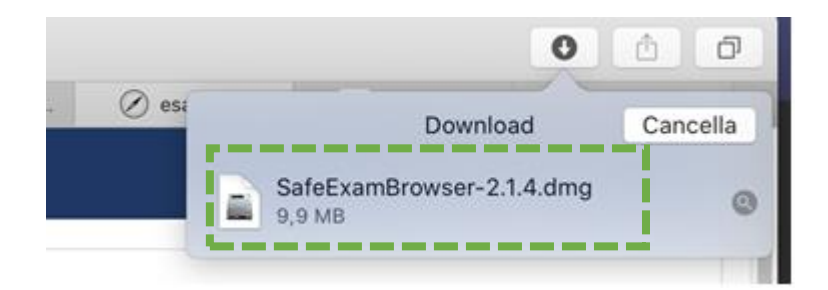

Trascinate l'icona di Safe Exam Browser nella cartella **Applicazioni**

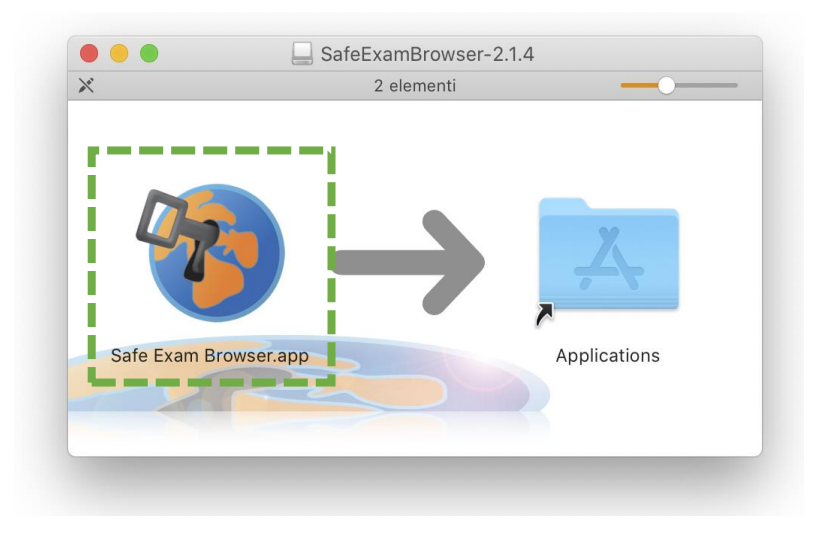

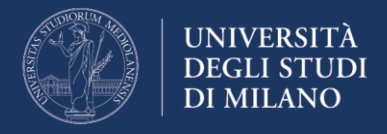

#### VERIFICARE SAFE EXAM BROWSER

Il giorno prima dell'esame è **obbligatorio verificare** il funzionamento di Safe Exam Browser **accedendo all'Ambiente di test**.

Dalla home page della piattaforma Moodle dedicata agli esami da svolgere con Safe Exam Browser - [https://esamimoodle.unimi.it/seb,](https://esamimoodle.unimi.it/seb) cliccare su VERIFICA nel box di sinistra

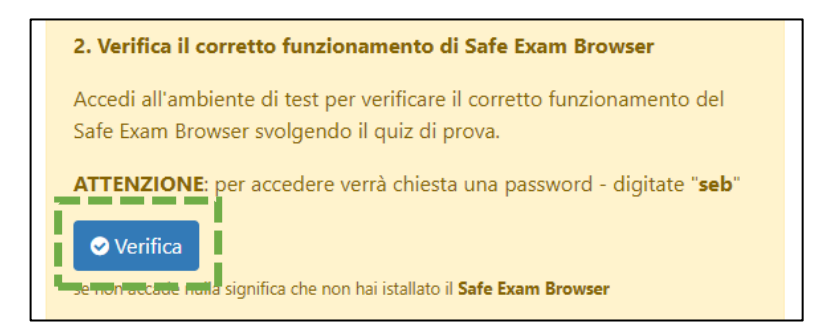

Per sistemi MacOS può essere necessario confermare di voler aprire l'app scaricata da internet:

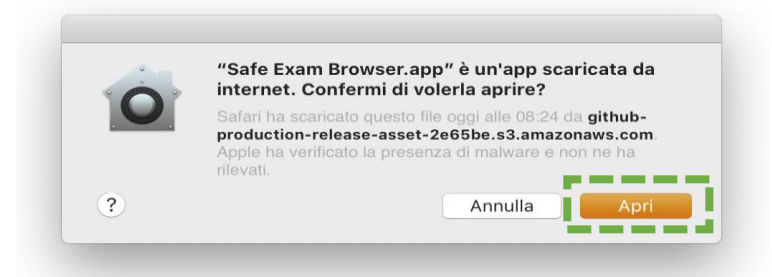

**Attenzione:** se, dopo l'avvio del Safe Exam Browser dovesse comparire la seguente pagina, chiudete Safe Exam Browser e riavviate la verifica cliccando sul link "Verifica"

#### **Bradley, Decised** Safe Exam Browser You have installed Safe Exam Browser (SEB), but it isn't configured yet. If you are an examinate You should have received a SEB configuration file, with the file extension useb and this loon: gas or you may have received a link to configure SEB or to start an exam with SEB. . Quit SEB using the quit button in the lower right of this screen (or keys ctrl-Q/cmd-Q). . Open (double click) the SEB configuration file or click the link to configure SEB/start an exam with SEB. . If you click a link to configure SEB/start an exam, your browser or e-mail client may ask you to confirm opening the link with Safe Exam Browser, you have to allow/confirm this. . SEB will start and open the configuration file (or the configuration link) . SEB will either be configured, you can then choose to continue using SEB or guit for now. Otherwise your exam will start directly If you want to know more about SEB, you'll find all information on this website: Wews -Novi<br>- About Safe Exam Browser<br>- Documentation SEB for Window<br>- Documentation SEB for macOS -Support

Copyright @ 2010-2020 ETH Zurich, Educational Development and Technology (LET)

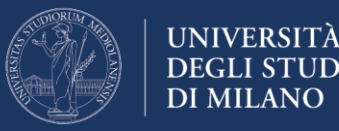

## **Il giorno della prova d'esame**

#### **1. Preparazione all'esame**

Tenere a portata di mano un documento di riconoscimento (preferibilmente il badge studenti, oppure un documento d'identità).

#### **2. Accesso alla webconference**

Con congruo anticipo accedere tramite il proprio smartphone/tablet al sistema di webconference comunicato dal docente, posizionare il dispositivo come indicato nel presente documento ed attendere il collegamento del docente; il **microfono dovrà essere sempre attivo** e si dovrà **evitare qualsiasi rumore** per tutta la durata dell'esame;

#### **3. Riconoscimento e operazioni preliminari**

Su richiesta del docente, mostrare il proprio documento di riconoscimento (nel caso del documento d'identità avendo cura di mostrare solo la porzione contenente la foto e nome/cognome). Durante lo svolgimento dell'esame, il docente potrebbe richiedere allo studente di effettuare una panoramica dell'ambiente (stanza)

Sedersi alla postazione di lavoro, chiudere tutte le applicazioni in esecuzione sul proprio computer e **attendere le istruzioni del docente.**

Si ricorda che è necessario:

- **garantire l'assenza di altre persone** nella stanza per tutta la durata dell'esame;
- **evitare qualsiasi rumore**, dal momento che la prova si svolge (preferibilmente) con i microfoni degli studenti attivi in modo da identificare eventuali rumori sospetti;
- rivolgere eventuali domande al docente **solo tramite la chat** prevista dalla piattaforma Moodle (funzione disponibile prossimamente);
- in caso di caduta della connessione, riconnettersi **immediatamente** alla webconference; in caso ciò risulti impossibile, contattare via mail il docente per concordare un'altra data oppure comunicare la propria dichiarazione di ritiro dalla prova.

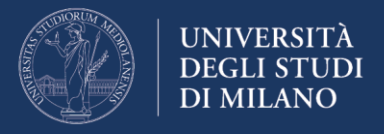

#### **4. Accedere alla piattaforma esami Moodle+SEB**

Il docente vi guiderà verbalmente nello svolgimento nella seguente procedura di accesso all'esame.

Accedere alla home page della piattaforma Moodle dedicata agli esami – <https://esamimoodle.unimi.it/> - cliccare su "ACCEDI" nel box "Esami con Safe Exam Browser", quindi cliccare su "ACCEDI" nel box "Il giorno della prova d'esame".

**Attenzione:** l'esame sarà attivo solo nell'orario previsto per lo svolgimento della prova, comunicato nelle istruzioni fornite dal docente

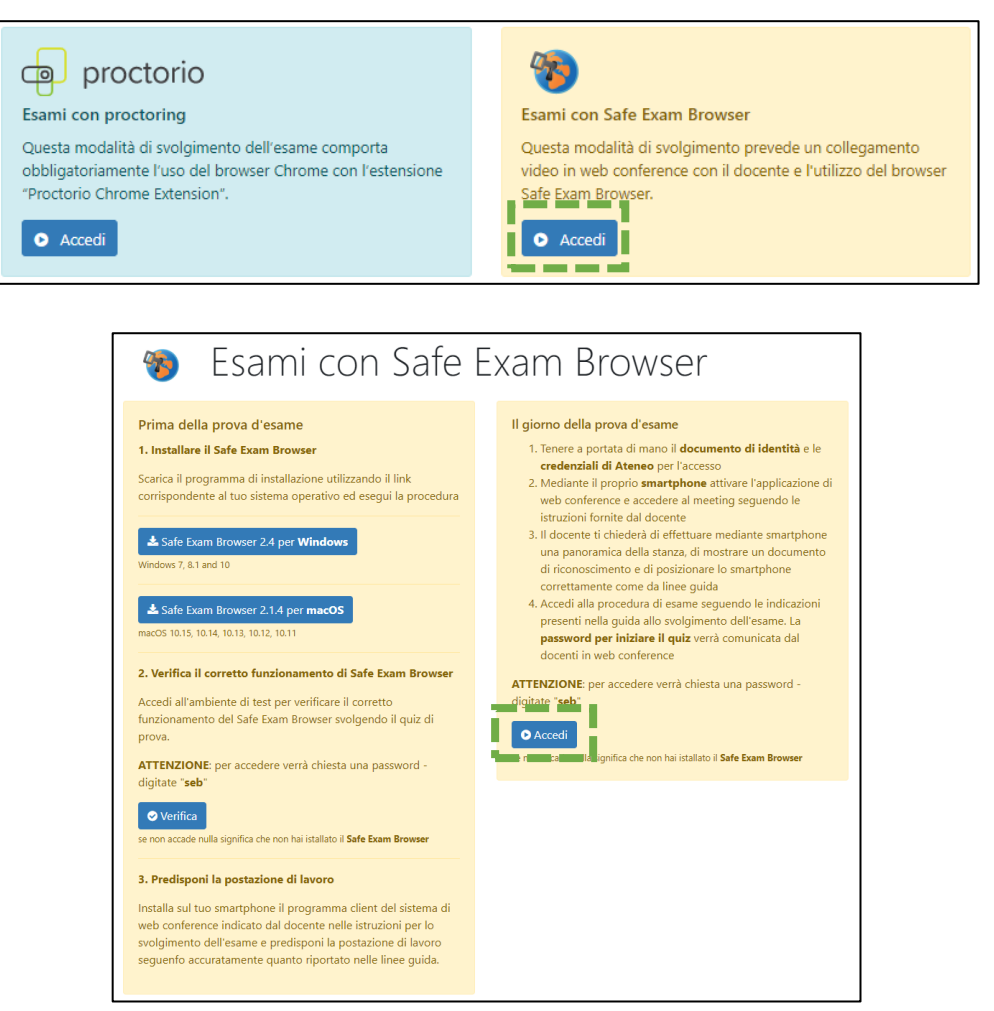

Aprire il Safe Exam Browser (preventivamente installato e verificato), per accedere all'esame

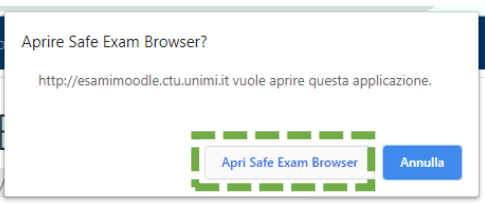

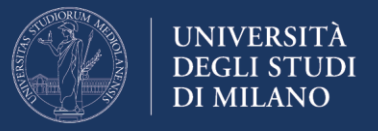

Inserire la password necessaria all'avvio di Safe Exam Browser. La password è: **seb**

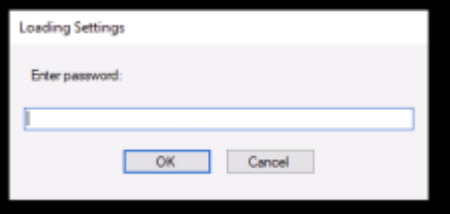

Nella **maschera di LOGIN**, inserire le credenziali (nome utente, tipo utente e password) normalmente utilizzate per accedere ai servizi online di Ateneo

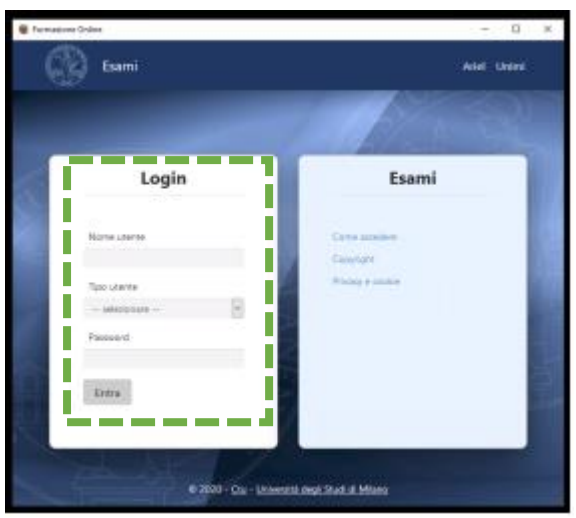

Una volta effettuato l'accesso all'ambiente d'esame **cliccare in corrispondenza della prova da svolgere.**

**Attenzione:** se non visualizzate l'esame che dovete svolgere significa che non è ancora stato attivato

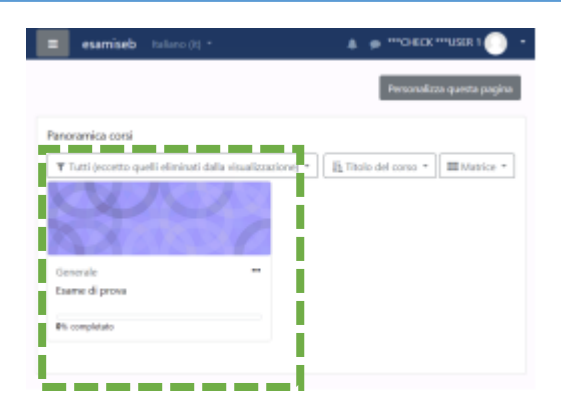

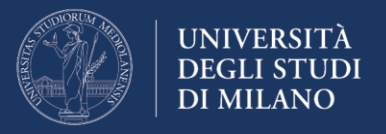

Leggere attentamente l'informativa sul trattamento dei dati personali, quindi cliccare sul link del quiz da svolgere

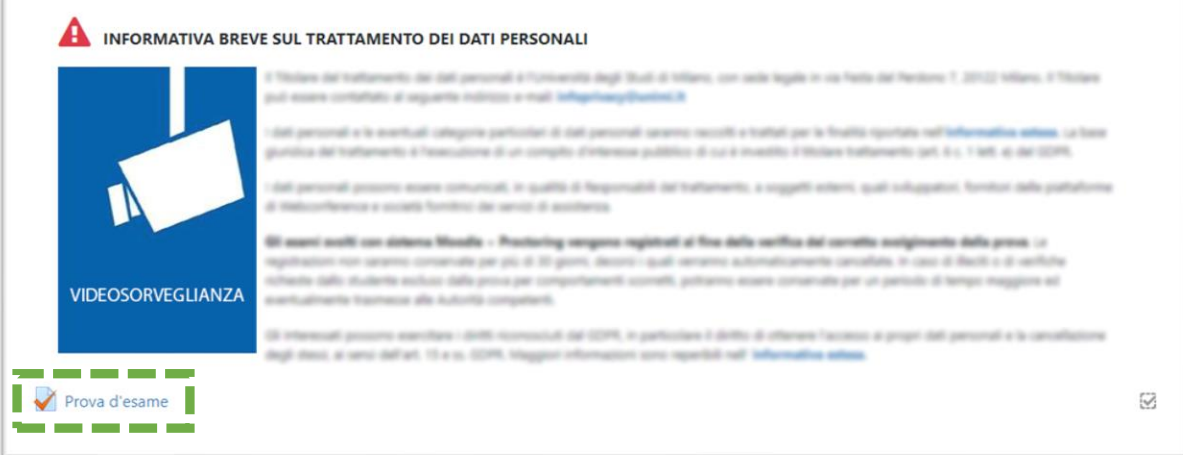

Per avviare la prova, cliccare sul link "**Tenta il quiz adesso**"

**Attenzione:** se viene visualizzato il link "tenta il quiz adesso" significa che il quiz non è ancora attivo. Leggere le indicazioni presenti nella pagina per verificare quando sarà attivo.

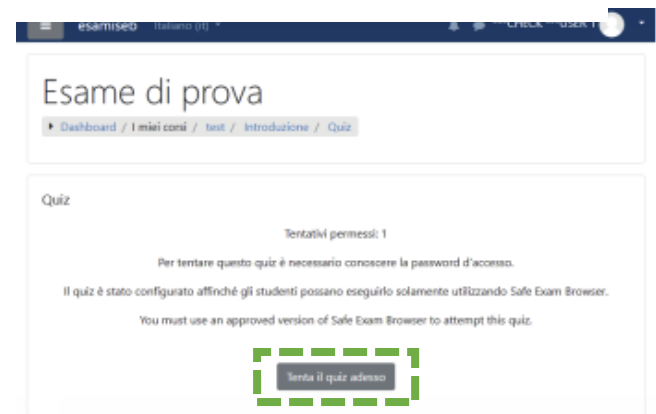

**Attenzione:** Dopo avere cliccato su "Tenta il Quiz adesso" il sistema richiede **l'inserimento della password dell'esame** che verrà comunicata a voce dal docente.

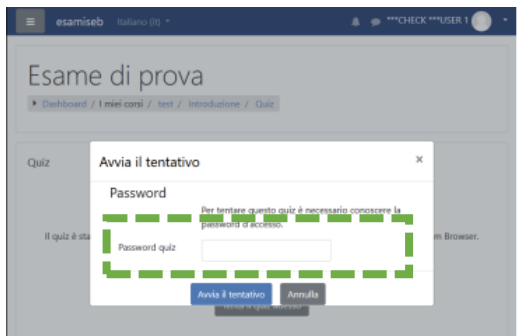

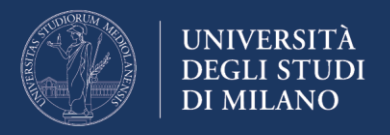

A questo punto è possibile iniziare lo svolgimento della prova, rispondendo alle domande del quiz, proposte una alla volta.

La piattaforma Moodle registra le risposte anche durante lo svolgimento, pertanto in caso di caduta della connessione ad Internet o in caso di crash del proprio PC, sarà possibile riprendere la compilazione del quiz dal punto in cui è avvenuta l'interruzione.

Per passare alla domanda successiva, cliccare sul pulsante "PAGINA SUCCESSIVA"

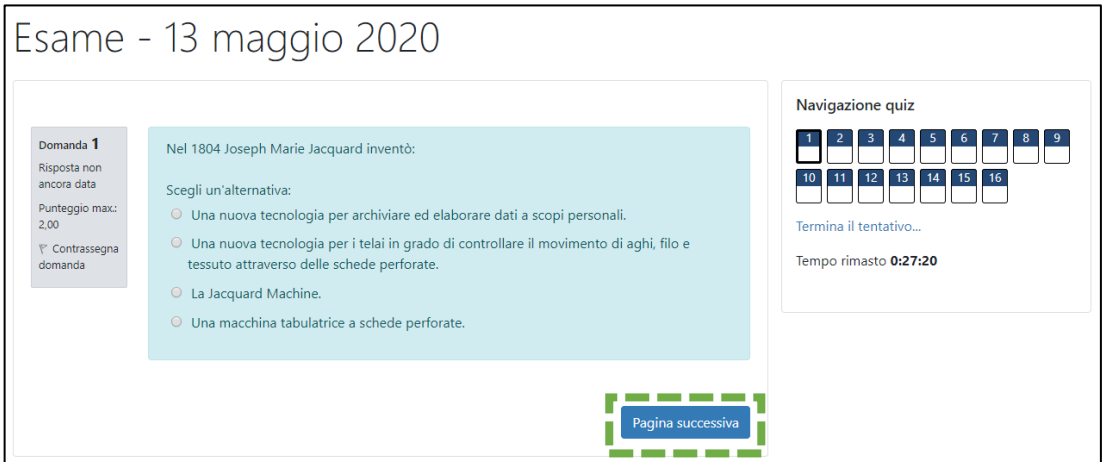

È possibile passare da una domanda all'altra anche utilizzando il box "Navigazione quiz" presente in alto a destra.

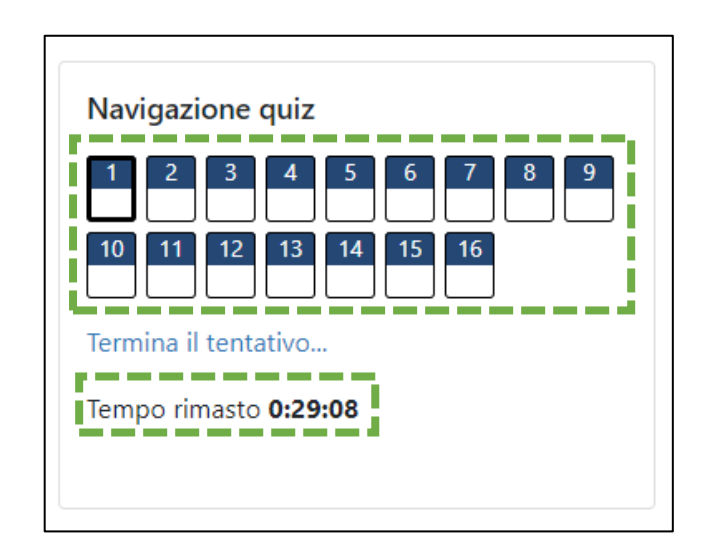

Nel box "Navigazione quiz" viene mostrato anche il tempo rimanente per completare la prova d'esame

**Attenzione:** allo scadere del tempo rimasto, il quiz sarà inviato automaticamente.

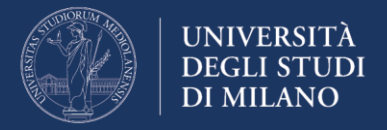

Arrivati all'ultima domanda, cliccare sul pulsante "TERMINA IL TENTATIVO" per inviare tutte le risposte.

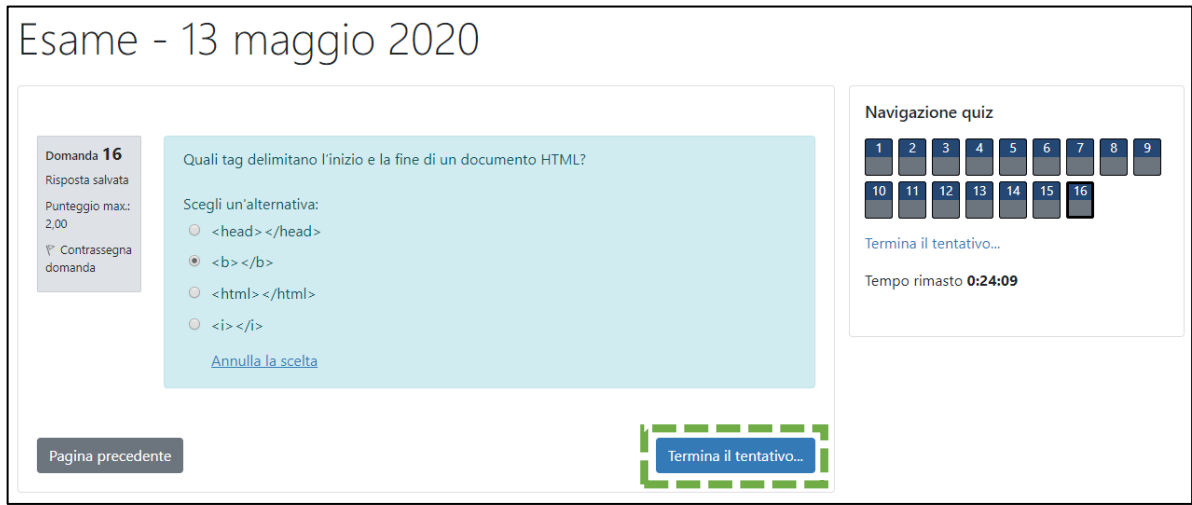

Moodle propone il riepilogo delle risposte fornite. Per inviare definitivamente la prova d'esame cliccare sul pulsante "INVIA TUTTO E TERMINA"

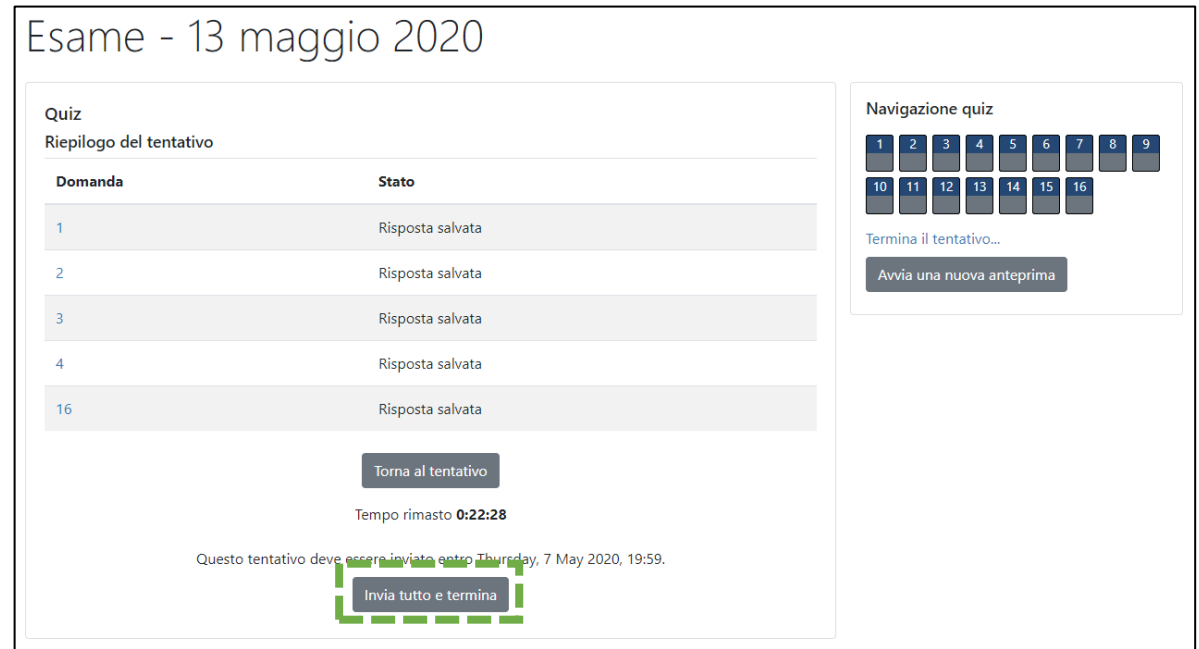

Una volta terminate tutte le domande e completato l'invio della prova, è possibile chiudere Safe Exam Browser.